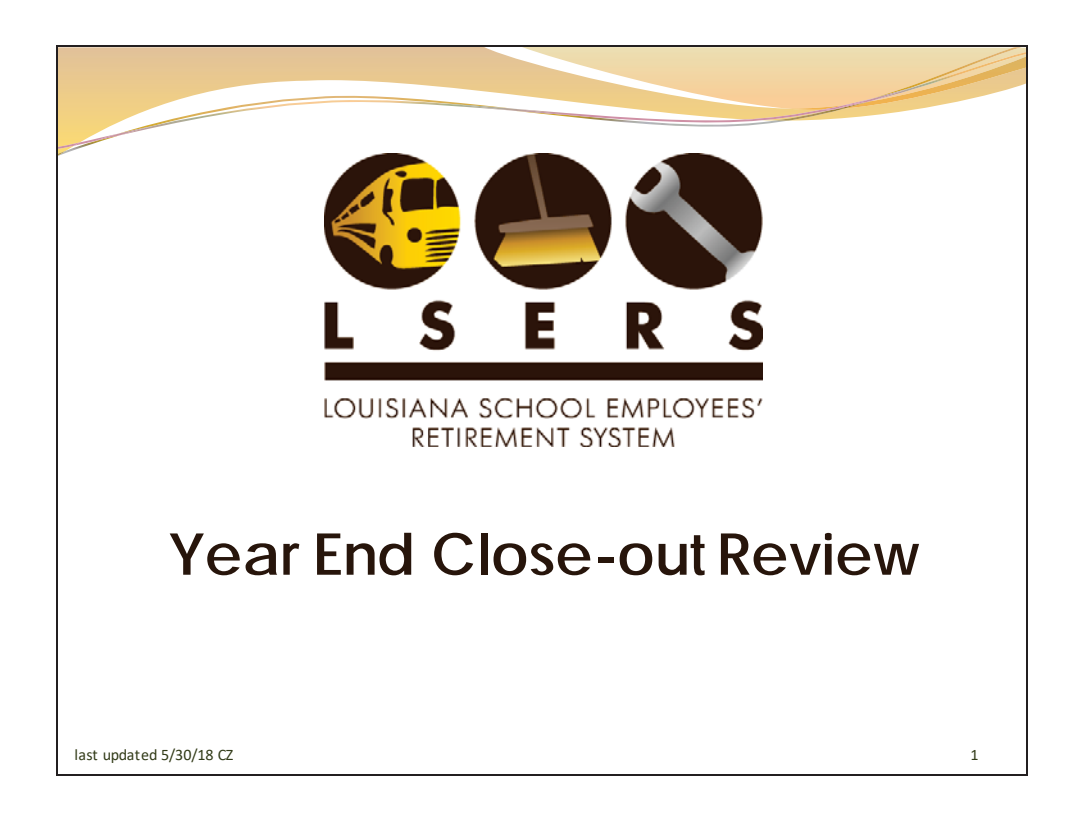

This presentation is to provide the tools necessary for you to successfully bring the current fiscal year to a close.

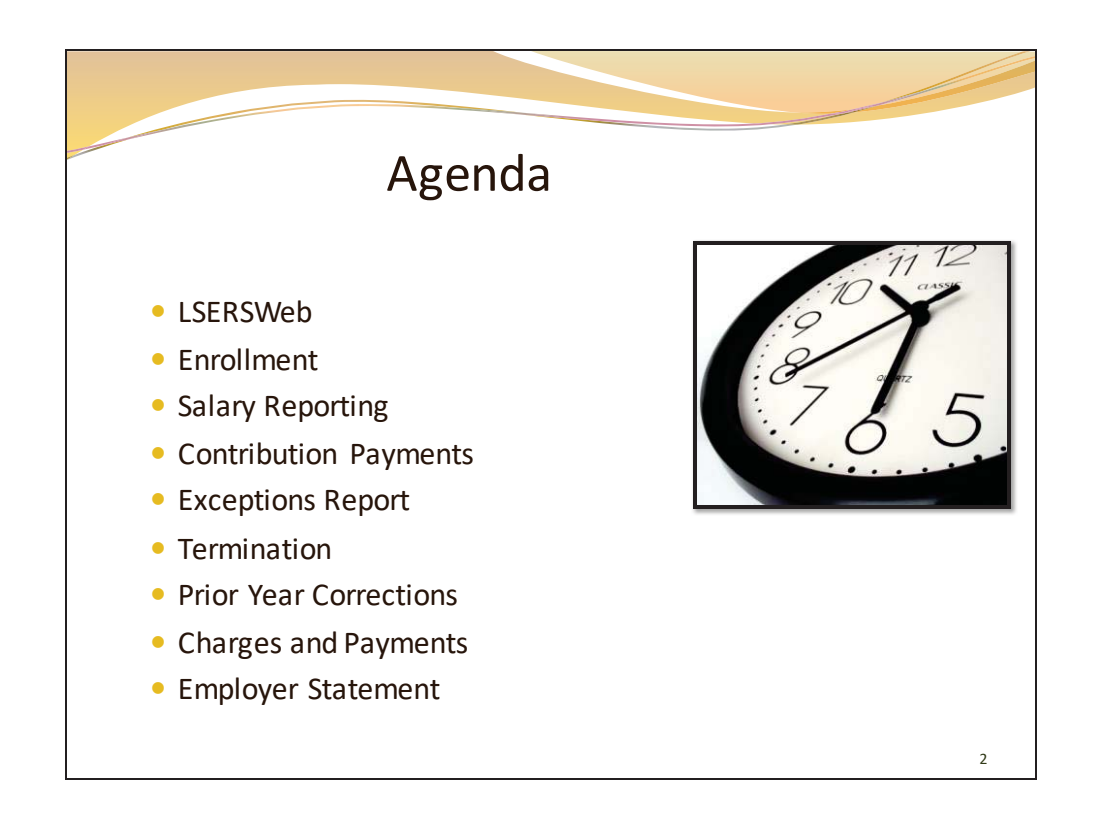

We will specifically address item's surrounding retirement reporting requirements, corrections of exceptions, and how to review your charges, payments, and employer statement.

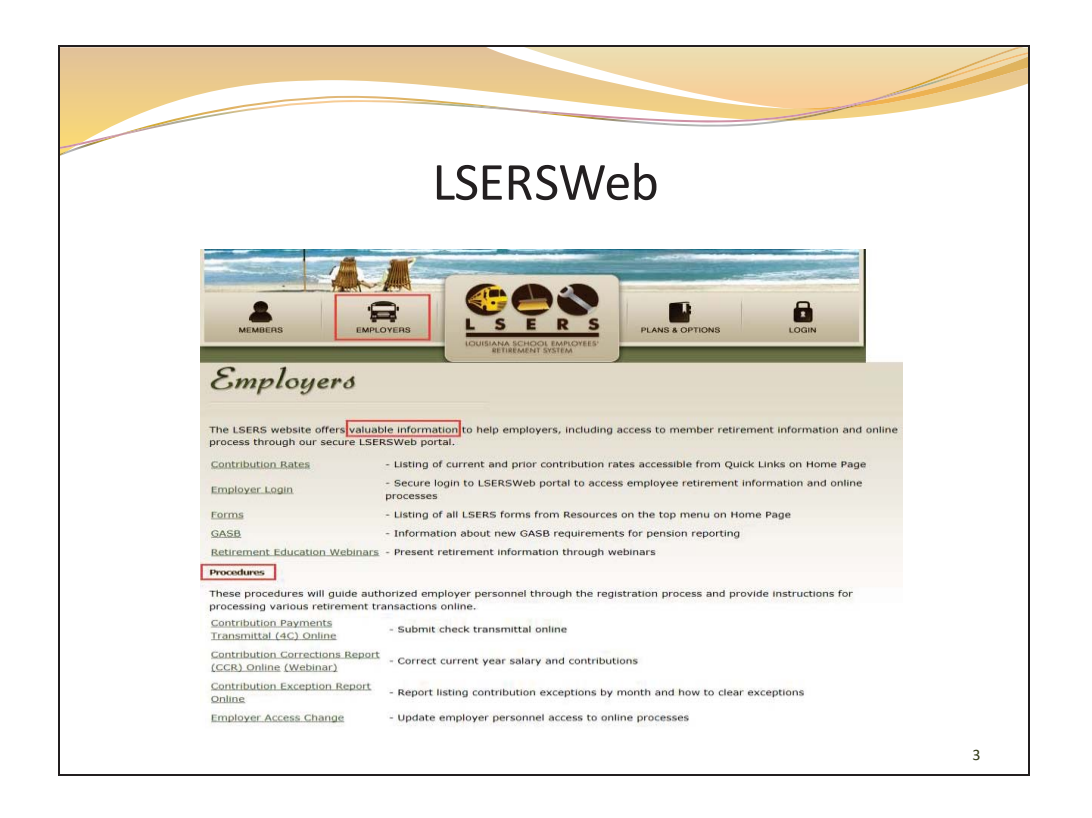

To use your employer access functions, you must first register. Registration procedures along with others are located on our website. Your Employer Access, thru LSERSWeb, allows you to manage the majority of end of year salary postings and corrections and may be done 24 hours a day!

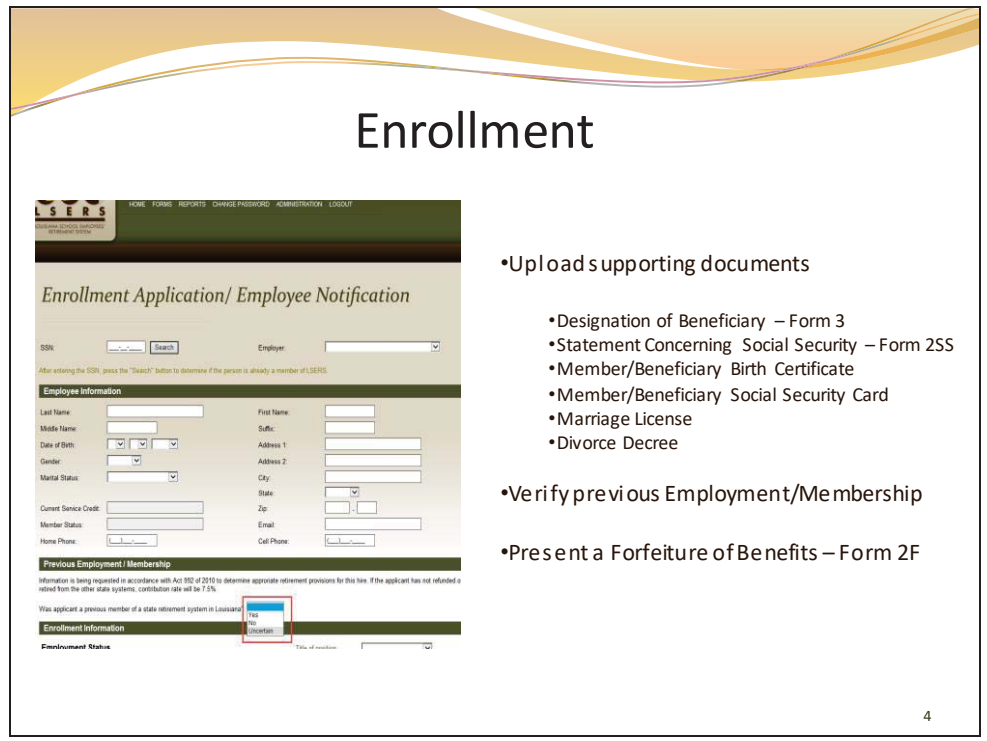

To establish a member account, you must submit an enrollment via LSERSWeb.

Upon enrollment, a properly completed designation of beneficiary form (Form 3) should be uploaded along with copies of birth certificates, social security cards for both the member and beneficiaries and Form 2SS. Don't delay the enrollment if you do not have copies of the birth certificates and social security cards, these documents can be submitted later. If you delay the enrollment, you may cause salary reporting issues later on!

Remember if the employee had prior membership in LASERS, TRSLs, or State police retirement, and did not refund or retire, they may claim  $1<sup>st</sup>$  state service in those systems and may be eligible for the 7.5% rate. Otherwise the contribution rate is 8%. During the enrollment process, answer "yes", "no", or "uncertain", to the question "Was applicant a previous member of a state retirement system in Louisiana?". The next question references whether or not the contributions are in good standing. If you are unsure, answer No. LSERS staff will verify the information to ensure the new member is processed correctly.

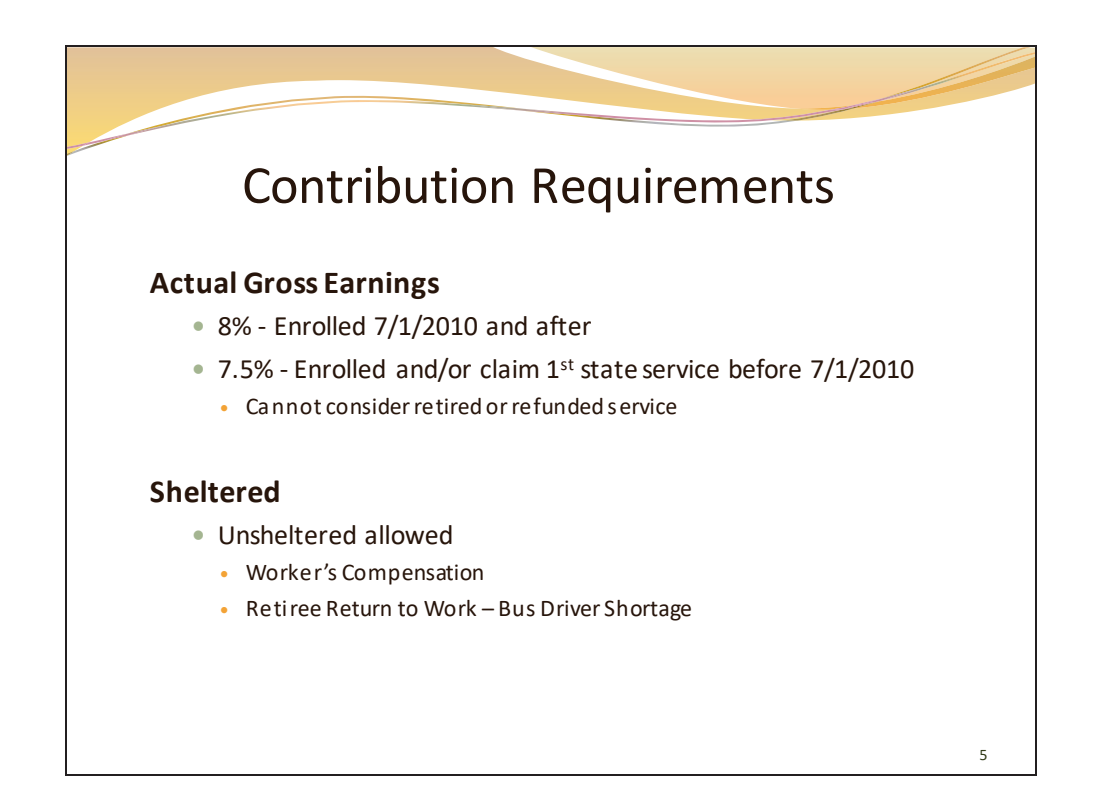

A few things to keep in mind.

- 1. The contribution amount is based on the members Actual Gross earnings
- 2. The contribution is 8% for those members who enrolled in LSERS 7/1/10 and after
- 3. The contribution may be 7.5%. This would be for those members who enrolled on or before  $7/1/2010$  and/or can claim  $1<sup>st</sup>$  state service
- 4. The contributions are SHELTERED
- 5. Unsheltered contributions may be submitted if the member is on workers comp or if they are a retiree returning to work under the bus driver shortage. You must notify us in writing to expect unsheltered contributions.

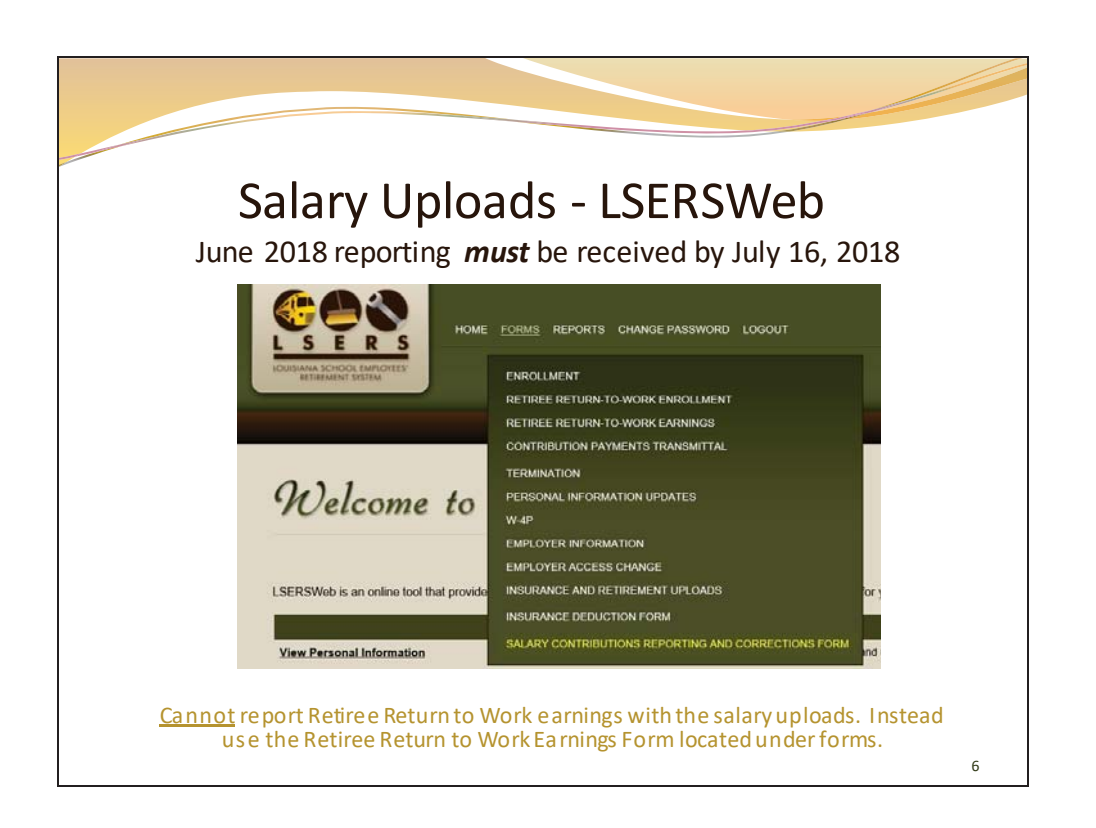

Upload the monthly salary contribution report thru LSERSWeb by clicking on FORMS, then SALARY CONTRIBUTIONS REPORTING AND CORRECTIONS FORM, on the drop down menu.

Follow procedure, Salary Contributions Reporting and Corrections Form, to upload the salary.

Remember, June 2018 salary must be reported no later than July 16, 2018.

Please note, Retiree return to work earnings CANNOT be reported using this method. Attempting to upload retiree return to work earnings using this method will generate an exception of "Reported not enrolled." The retiree return to work earnings must be reported using the retiree return to work form which is also located under forms drop down.

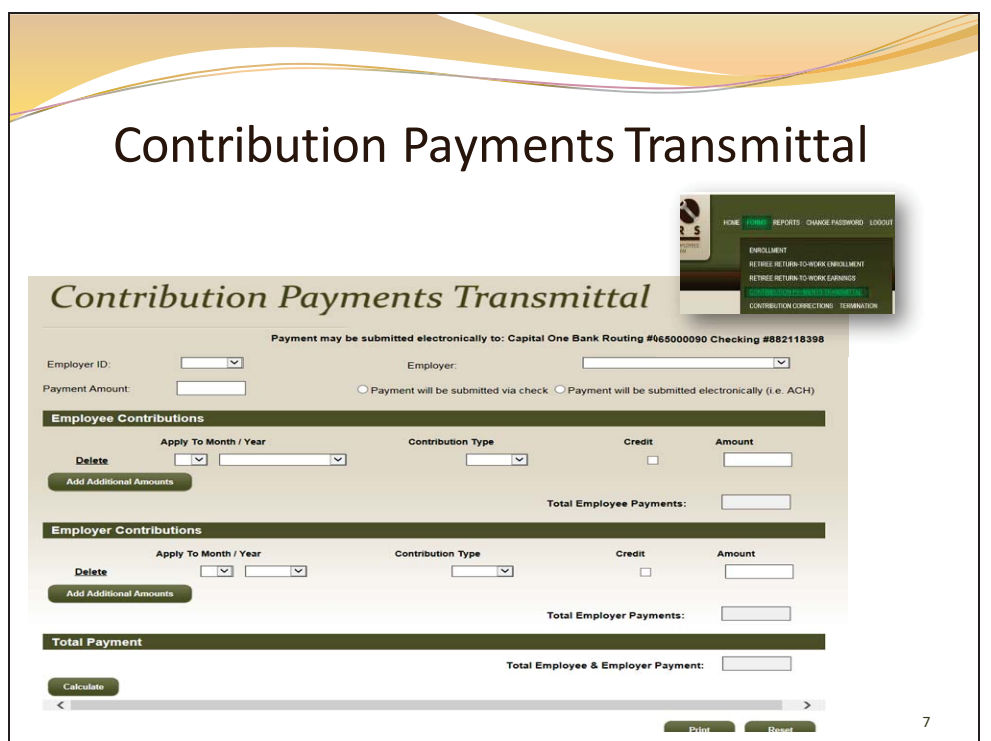

To submit payment notifications online go to FORMS, and click on CONTRIBUTION PAYMENTS TRANSMITTAL

Let me point out that if you would like to switch to electronic payment, our account information is at the top of this screen.

Your employer ID and name will auto populate. Enter the total payment amount and indicate how the payment will be made, either check or ACH.

Under Employee Contributions, enter the month and year to apply the payment to, Contribution Type, (sheltered or unsheltered), and the amount. If you are taking a credit on a payment, choose the credit box. Add additional amounts for different months by clicking "add additional amounts". The total employee payments will auto populate when you press enter.

For Employer contributions, you will enter the same information except for contribution type, either unsheltered or interest.

For total payment, click calculate, and the total employee and employer payments will calculate. If it doesn't match the payment amount at the top, adjust accordingly. When it's correct, click submit. You will receive a message stating an email will be sent to LSERS for verification. Your actual payment should be processed separately. LSERS staff will use this transmittal to verify and post check or ACH payments to your account upon receipt.

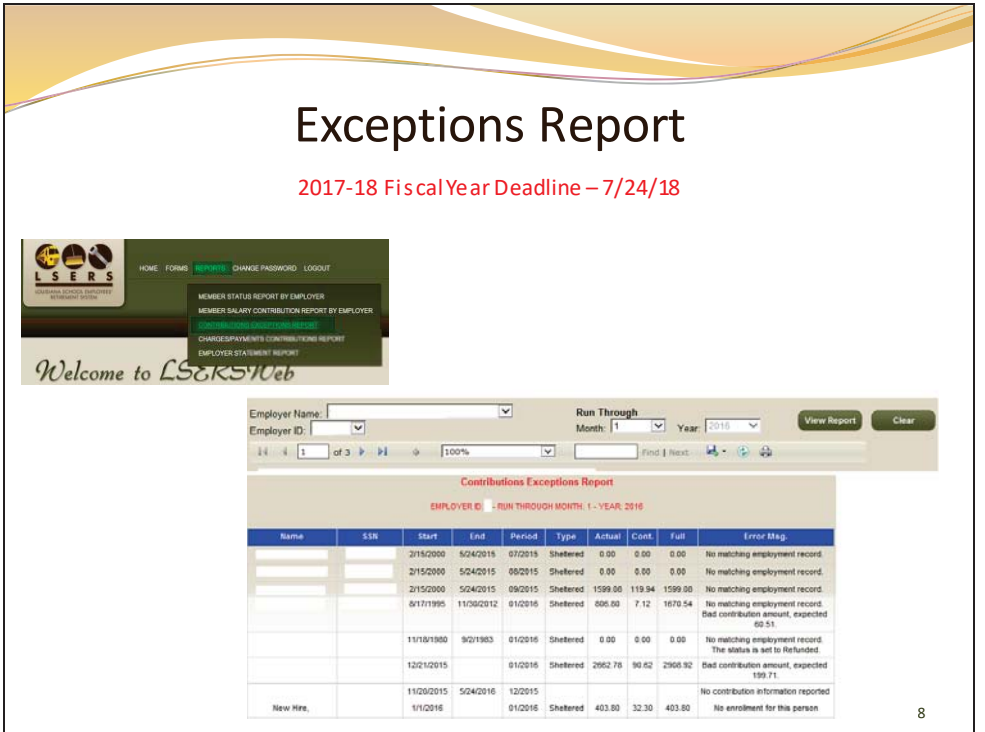

Review your exception report after reporting is complete. The exception report identifies error messages most commonly generated because the members active service information and salary reporting don't agree. Simply put, if the member is active, reporting is required and must be reported with the required contribution percentage and within the correct time frame. You may view your exception report online, under "REPORTS".

For the fiscal year 2017-18, all exceptions must be cleared no later than July 24, 2018. If not, you'll need to submit a prior year correction - Form 4P and may be subject to interest charges.

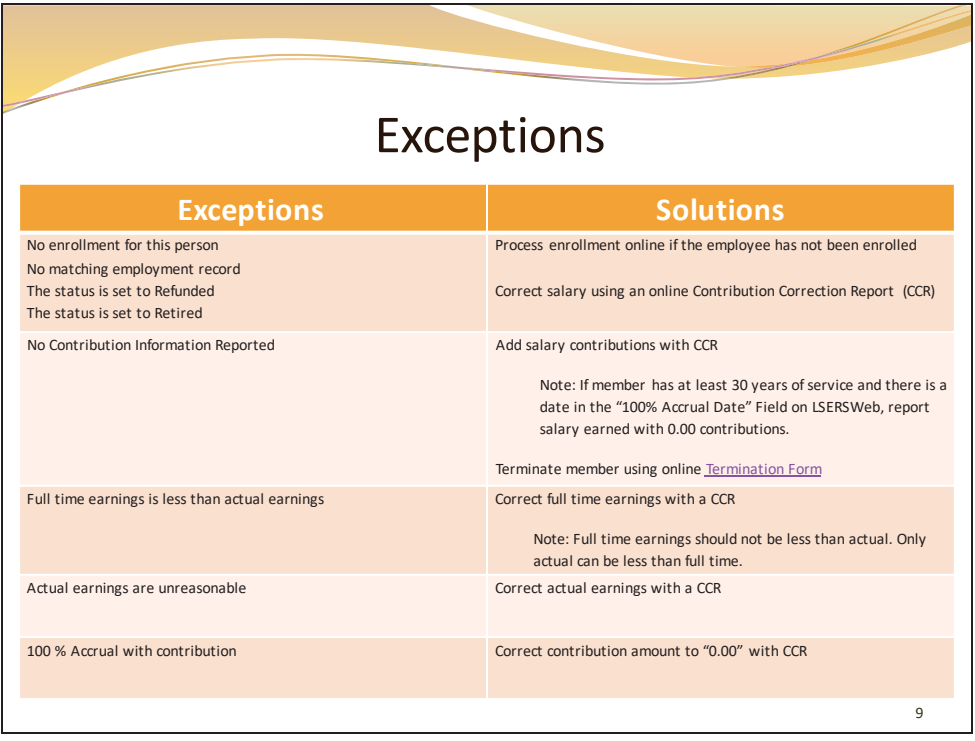

Use this as a guide to assist in clearing your exceptions.

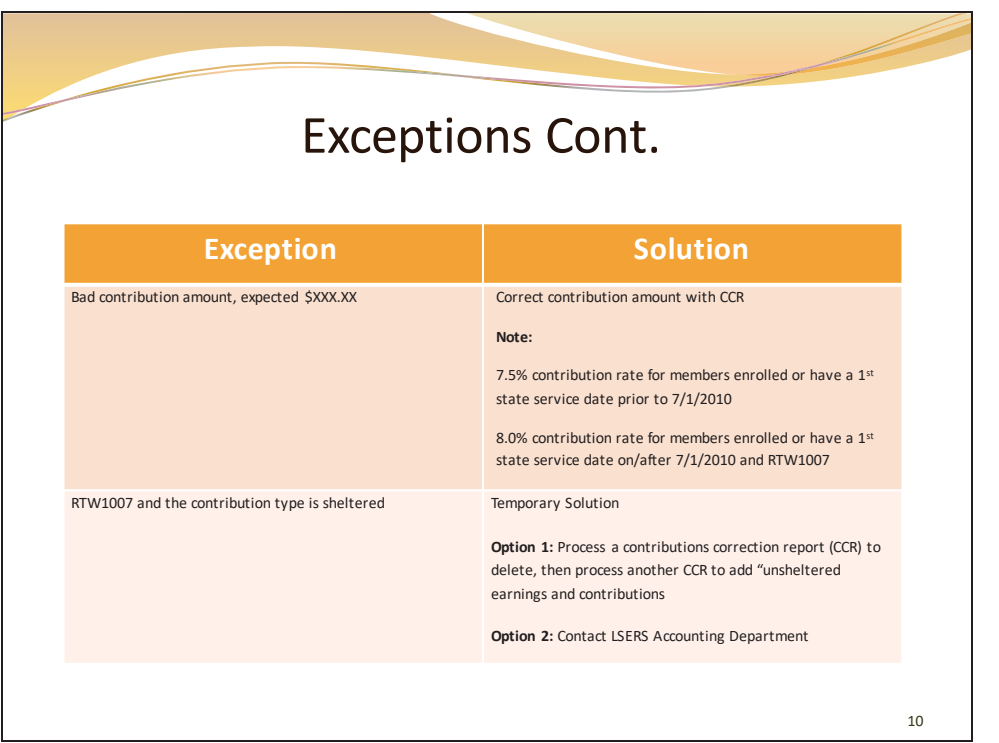

This is the remainder of the guide to assist with clearing your exceptions. Remember, it is imperative that you review any unaddressed exceptions for the 2017-18 fiscal year and submit the necessary corrections no later than July 24, 2018. If you are unsure of the message or corrective action, give us a call and we will assist you.

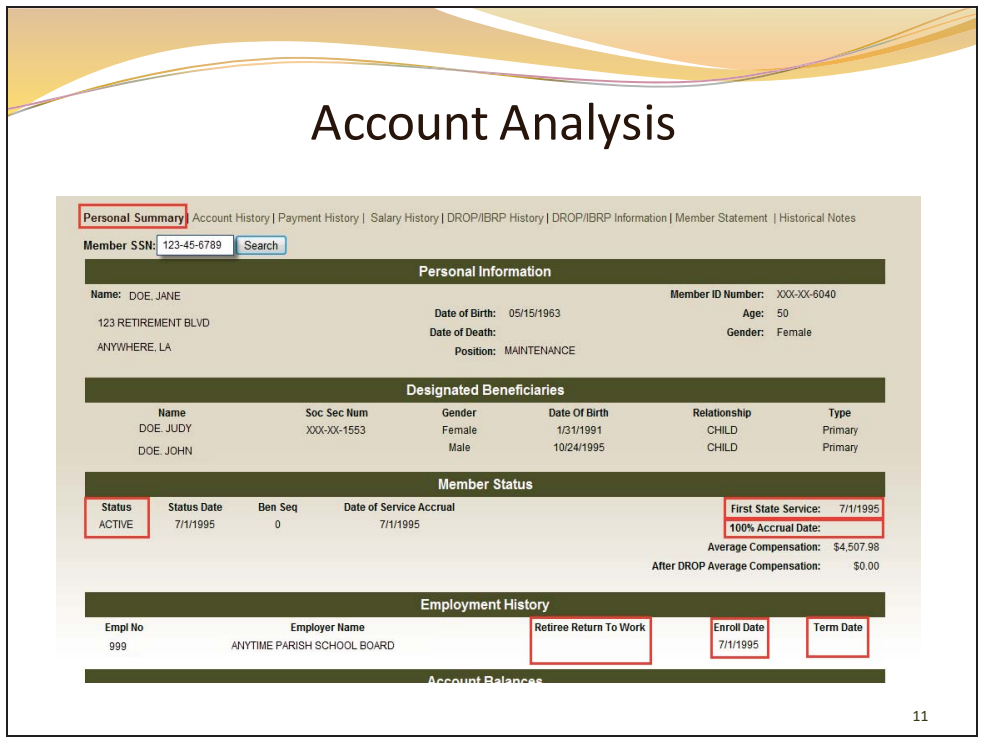

An account analysis may help when working your exception report. In this example you see the member was enrolled in the system 7/1/95 and is still active in the system. We know this because there is no termination date. The system expects to receive contributions and expects the contributions to equal 7.5% of the actual earnings because the enrollment was prior to 7/1/10.

From this screen, click on the salary history tab at the top of the account information to review the salary reporting to ensure it coordinates with the members active status.

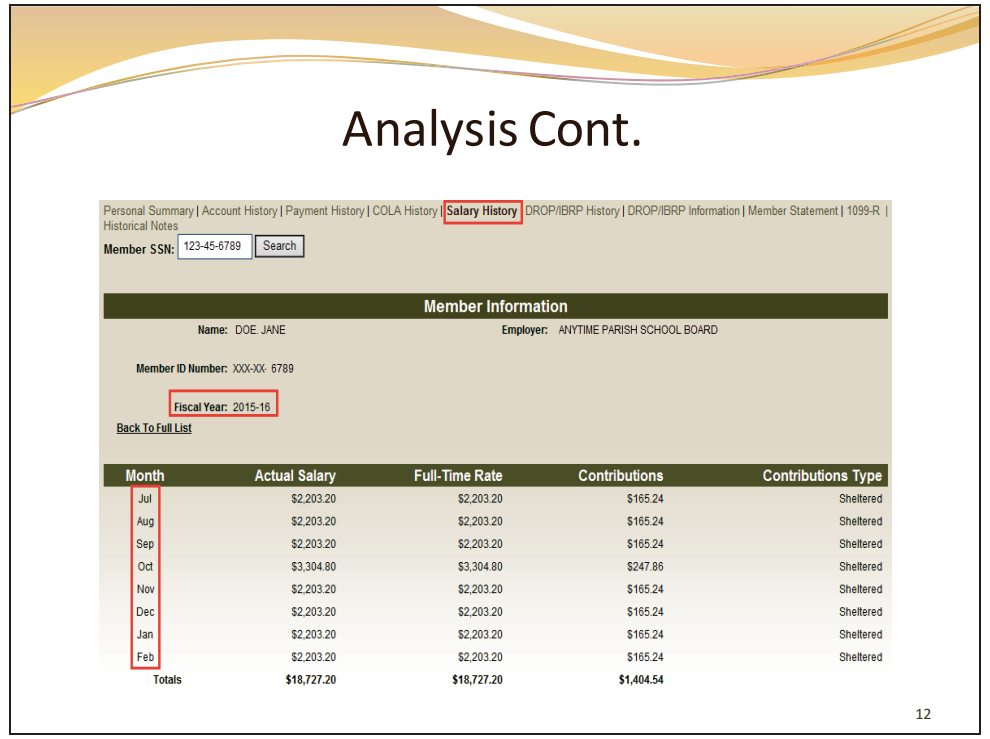

In the salary history screen you see the monthly breakdown for the current fiscal year. Note the contributions equal 7.5% of the actual salary reported and the contributions are reported as Sheltered. Remember, reporting is not expected until the 15th of the following month.

Again, all June reporting must be completed by July 16, 2018; this ensures compliance with the end of the fiscal year requirements.

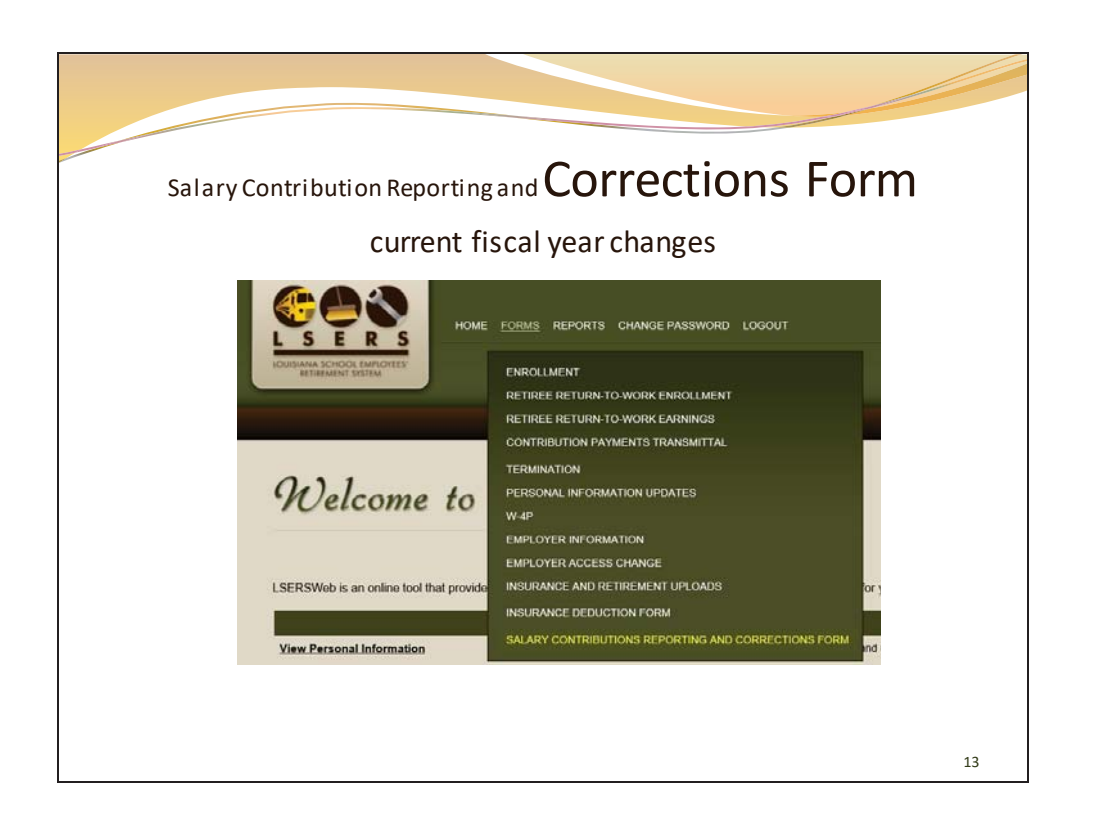

You would use the same form reporting salary contribution to make any correction. Fiscal year end is June 30<sup>th</sup> ... You cannot make a correction for a closed out year. Once a year is closed, a Prior Year Correction is required for changes.

A word of caution, any prior year correction will have interest calculated and charged.

Follow the procedure, Salary Contributions Reporting and Corrections Form, to make any correction.

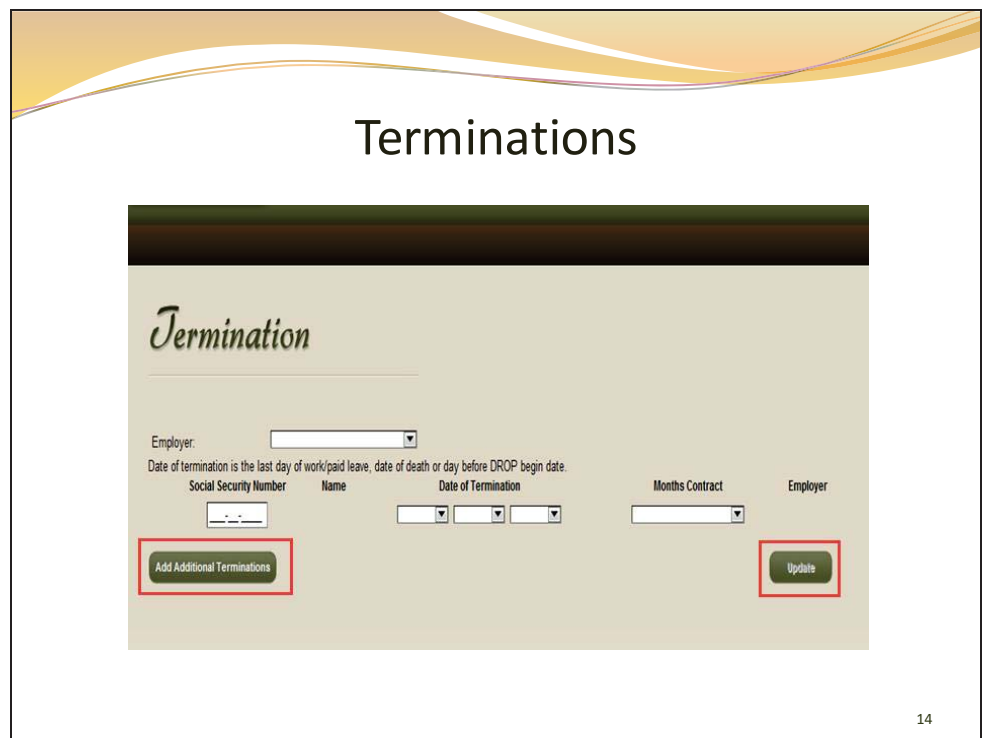

To terminate a member means you are putting an end to their retirement service. Because it is mandatory that your employees be a member of a retirement system, they cannot be terminated unless

- 1. their employee/employer relationship is severed by quit, retire, reduction in force, etc. or
- 2. the employee has less than 10 years of service and falls below allowable part time status, or
- 3. if they die while in service.

To terminate: simply enter the employee's ssn, their last day of employment, and their contract term.

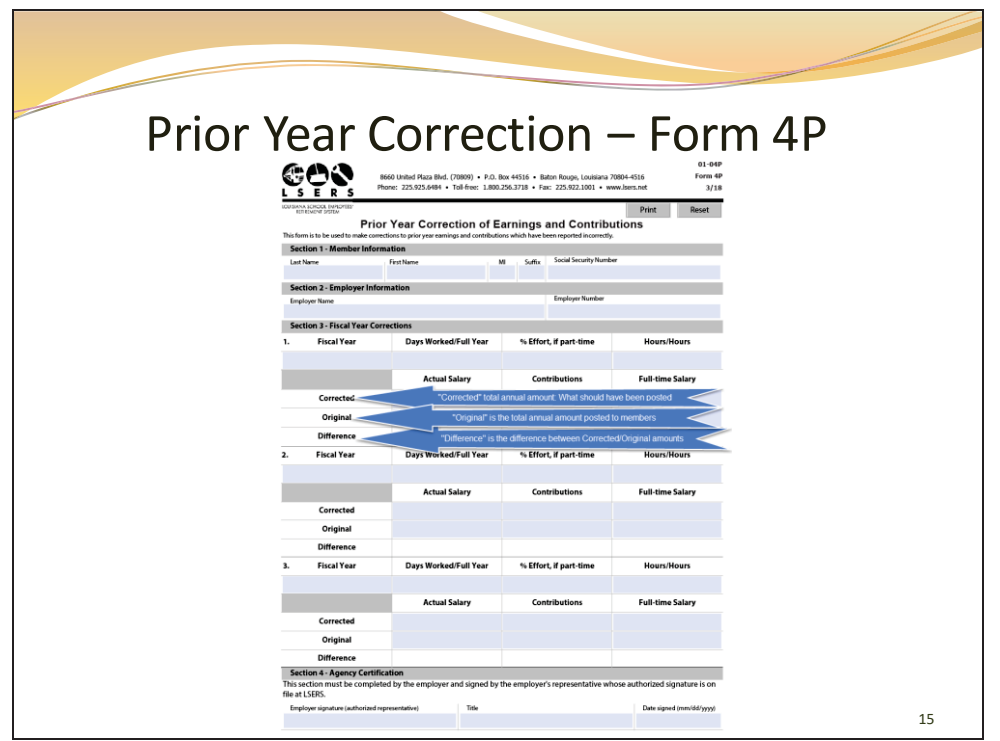

We require a Form 4P to correct the total annual amount reported for a prior fiscal year already closed out. As previously mentioned, if the correction increases the members salary and contributions, interest will be calculated and charged according to the increase.

Remember, for fiscal year 2017-18, June 2018 must be reported by July 16, 2018 and all corrections for the 2017-18 fiscal year must be submitted before July 24, 2018. If not, a Form 4P is required.

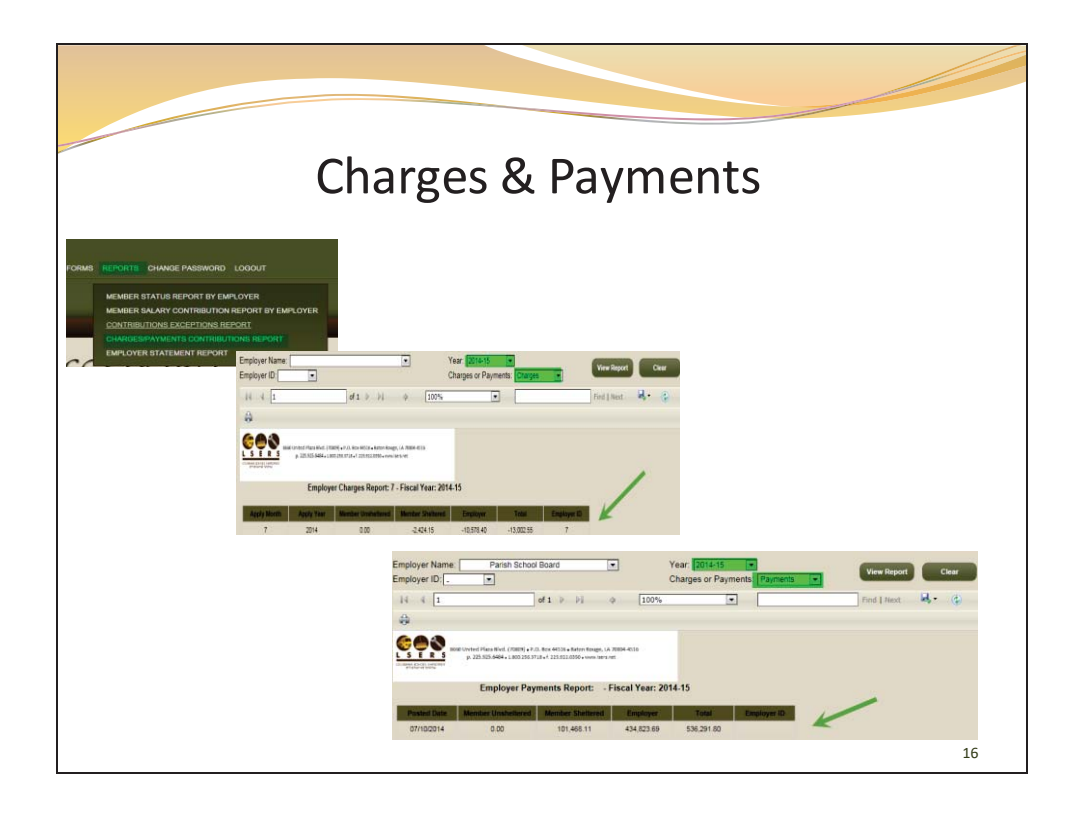

Another feature available thru LSERSWeb is the ability to verify your charges and payments. To view, simply click on REPORTS and select CHARGES/PAYMENTS CONTRIBUTIONS REPORT on the drop down menu.

Select the fiscal year you'd like to view, then select either "payments" or "charges". Click on "view report" to review the requested report.

Each "charge" includes reported contributions on the monthly salary contributions reporting and any contribution corrections processed within the fiscal year for the given month. Let me remind you that corrections can create additional money due if any corrections have been made that increase your charges.

"Payment" is posted by check deposit date or direct deposit rec'd date within the fiscal year.

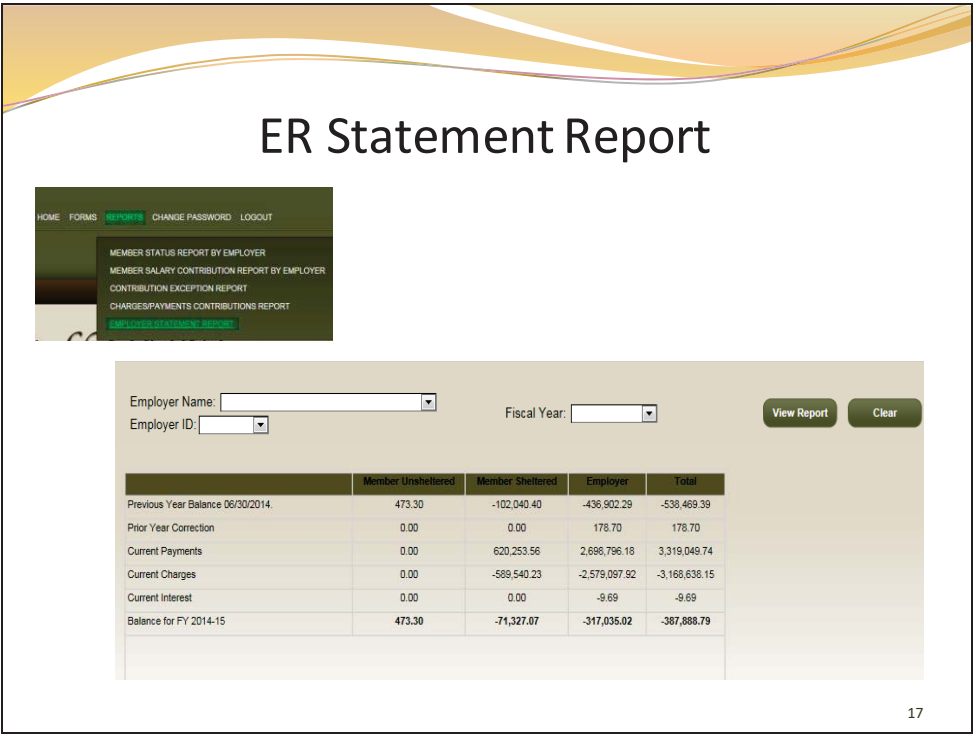

To view your employer statement report click on REPORTS, then EMPLOYER STATEMENT REPORT on the drop down menu, then select the fiscal year you are interested in.

We strongly encourage you to monitor this report. Here you can see if you have a balance due, which you may pay prior to year end closing. Additionally, you may review any possible remaining balance of a prior year to help avoid potential interest charges.

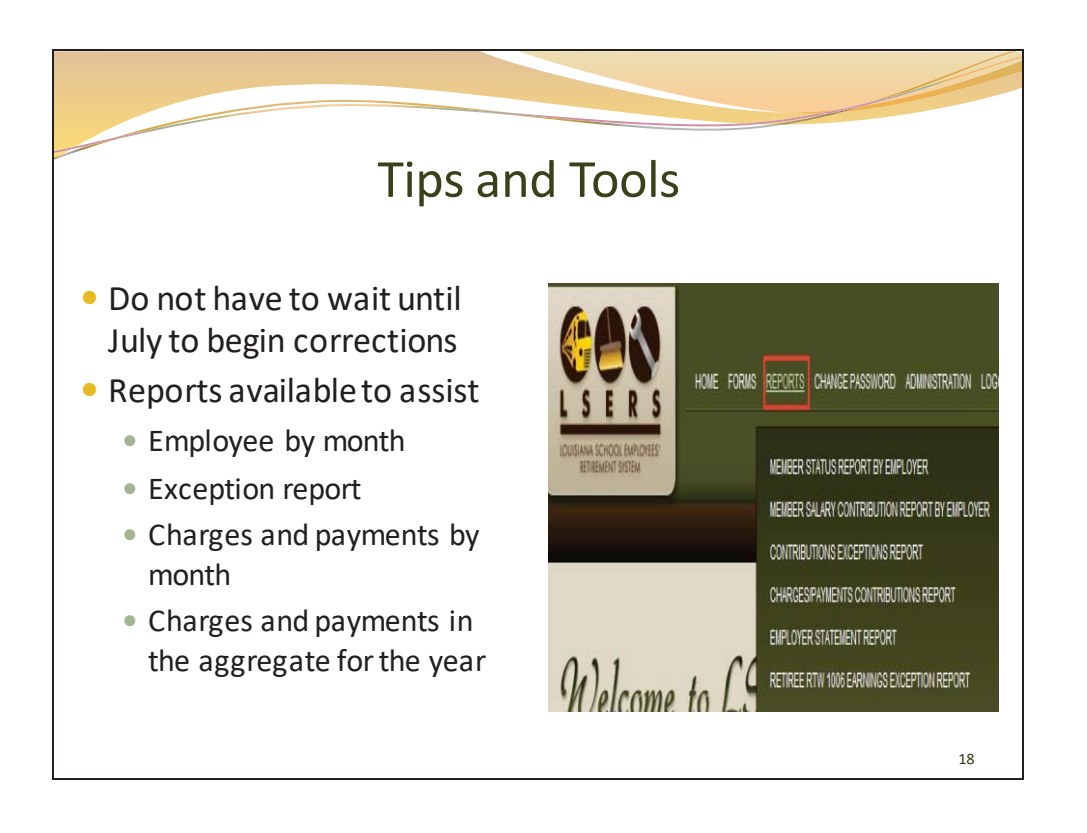

Here are some tips. The sooner you begin clearing exceptions and ensuring accuracy of your salary reporting and payments and charges, the better!

No need to wait! We have a wealth of reports available to assist.

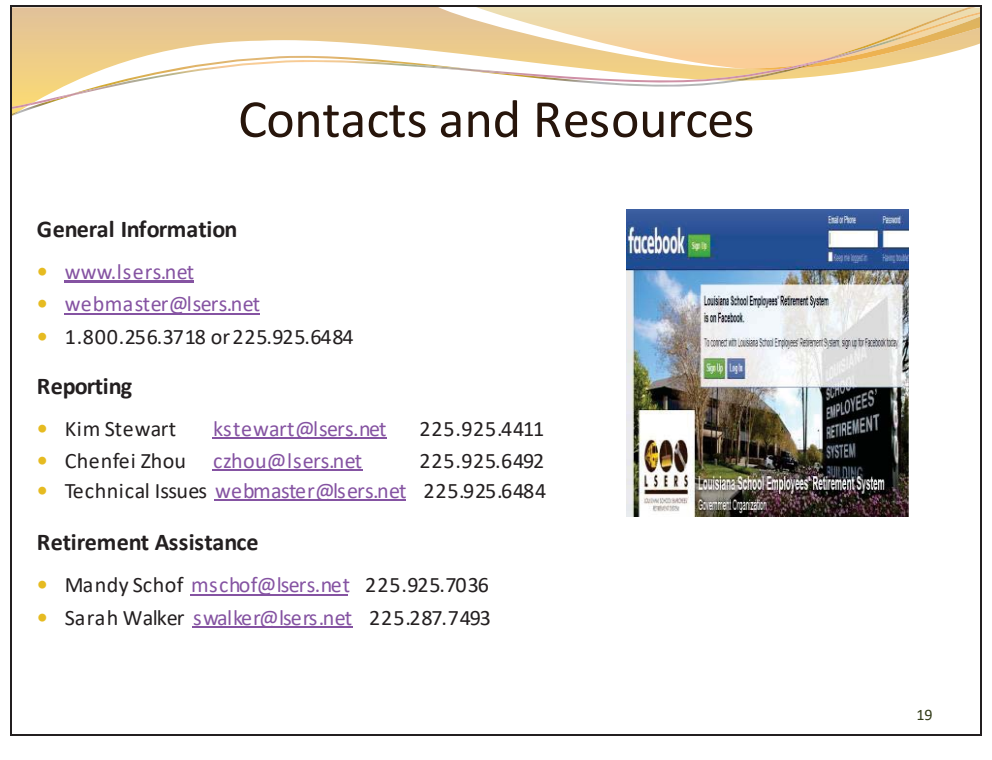

For technical assistance please contact our IT department for:

- Error Message: "Please contact administrator"
- Multiple lines in an employee's account history
- Tabs not updating
- Duplicate exceptions

We look forward to assisting you. Please don't hesitate to contact us.